# Instructivo Carga de Declaración Jurada de Compensación de Gastos por Traslado en Sistema SAGE

Consiste en completar la Declaración Jurada de Compensación de Gastos por Traslado Docente y no Docente de manera online.

## Ingreso de Declaración Jurada por el agente

El agente debe ingresar al Sistema SAGE con su usuario personal. Luego ir a su *Legajo Personal*, pestaña *Liquidaciones*,*Traslado* y se desplegará el siguiente formulario, dónde se encuentra la información de todos sus traslados ingresados:

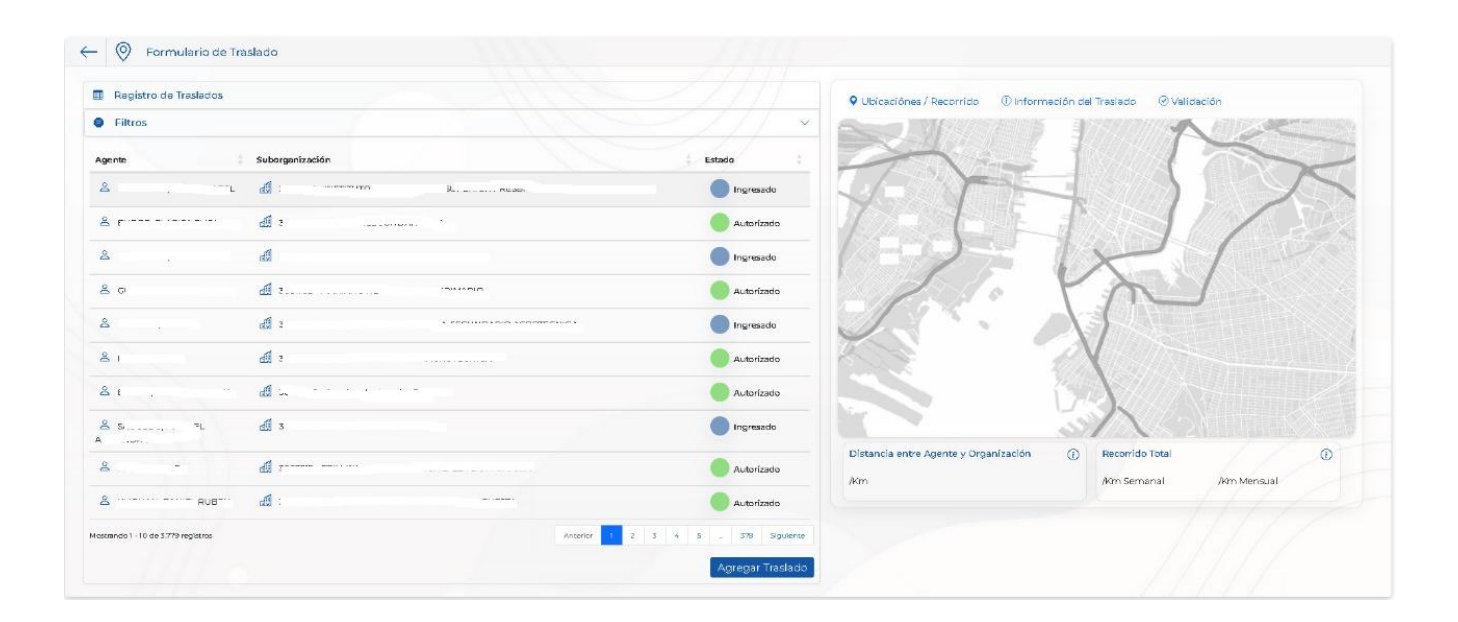

Luego debe presionar sobre el ícono *Agregar Traslado* y completar el formulario. Finalmente presionar sobre *Aceptar:*

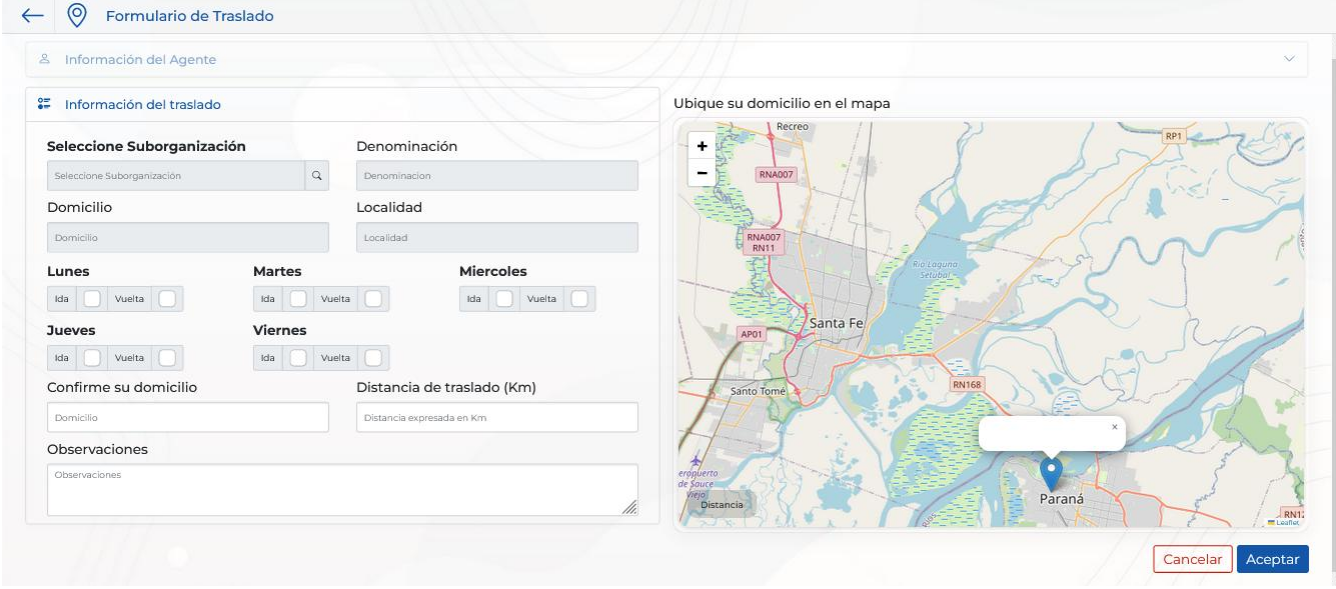

#### Datos a completar:

- Domicilio de residencia: el sistema automáticamente traerá el domicilio declarado por el agente en su legajo. Es de importancia mencionar que el domicilio tiene que estar previamente verificado por la Dirección de Recursos Humanos (el sistema le avisará si éste paso no está realizado- Ver instructivo Actualización de Datos Personales)
- Sub-organización: Se debe seleccionar en el buscador CUE y sub organización en la cual se desempeña y desea ingresar la carga de traslado.
- Distancias: Debe seleccionar los días que se traslada, tanto de ida y de vuelta. Los kilómetros los traerá automáticamente el sistema.
- Confirme su domicilio: debe colocar manualmente el domicilio de residencia.
- Observaciones: Campo habilitado en caso que se necesite realizar alguna aclaración.
- Para finalizar se debe presionar el ícono "Grabar"

#### Modificaciones en la Cantidad de Kilómetros o Días Trasladados:

En el caso que modifiquen los días que se traslada se debe cargar nuevamente la declaración jurada, dando de baja al traslado aprobado anteriormente (lo puede realizar el agente y/o directivo). En información de traslado se encuentra el ícono *Dar de Baja*:

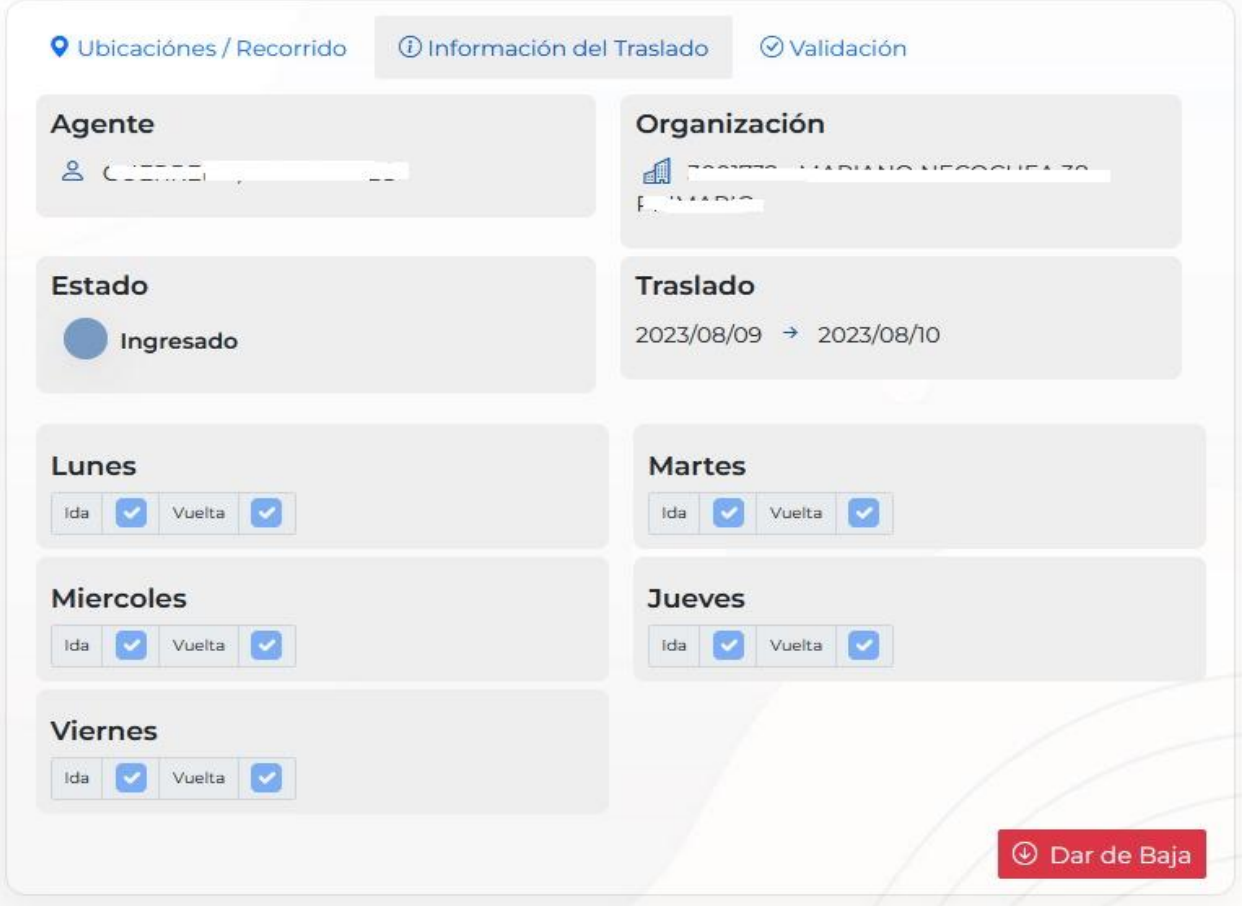

Importante: cada vez que el agente actualice su domicilio de residencia, los traslados que tenga ingresados se caerán automáticamente, teniendo que cargarlos nuevamente.

### Verificación del Equipo Directivo del Establecimiento

Una vez realizada la carga por el agente, le llegará una notificación al Directivo del establecimiento a través del Sistema SAGE, quién verificará la información y aprobará o rechazará el trámite según corresponda.

Si la carga del traslado está correcto, el directivo procederá a autorizarlo y finalmente la Dirección de Informática y Sistemas –SAGE- será la encargada de la verificación final, aprobando o rechazando según corresponda.

El establecimiento educativo visualizará la siguiente información, de todos los agentes que posean traslado ingresado:

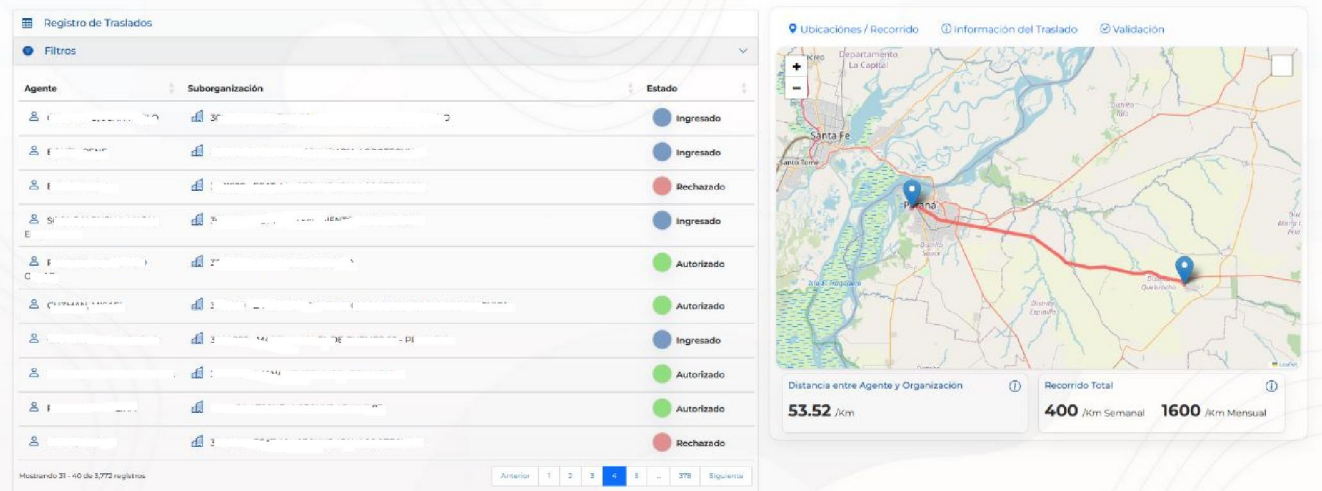

Al presionar sobre algún agente, a la derecha en el mapa le marcará el recorrido.

Luego debe presionar en Información de Traslado, y aparecerá el siguiente formulario, dónde podrá verificar los datos cargados por el agente:

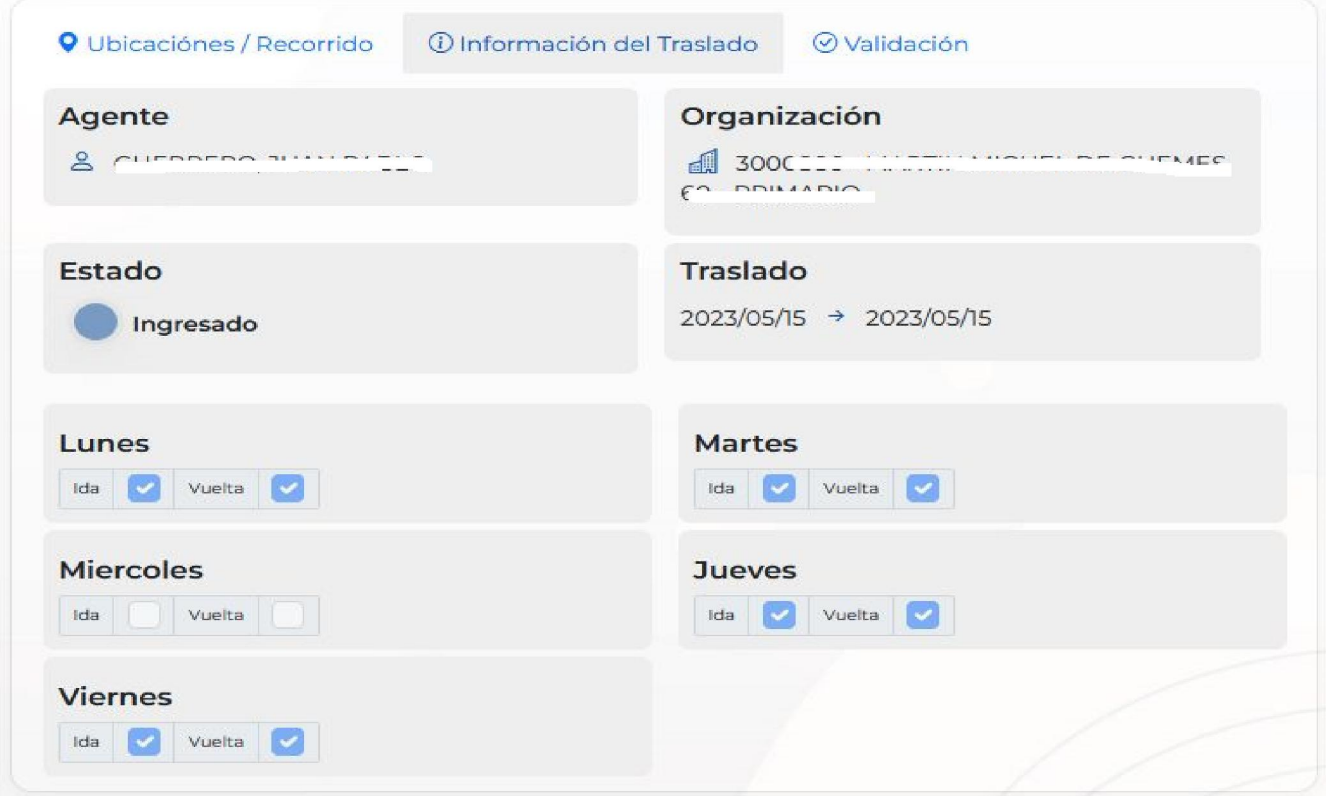

Para finalizar, debe presionar sobre *Validación*, dónde podrá autorizar o rechazar el trámite, según corresponda.

Es de importancia mencionar que los datos ingresados son en carácter de Declaración Jurada

Luego la Dirección de Informática y Sistemas –SAGE- será la encargada de realizar el último control, autorizando o rechazando según corresponda.

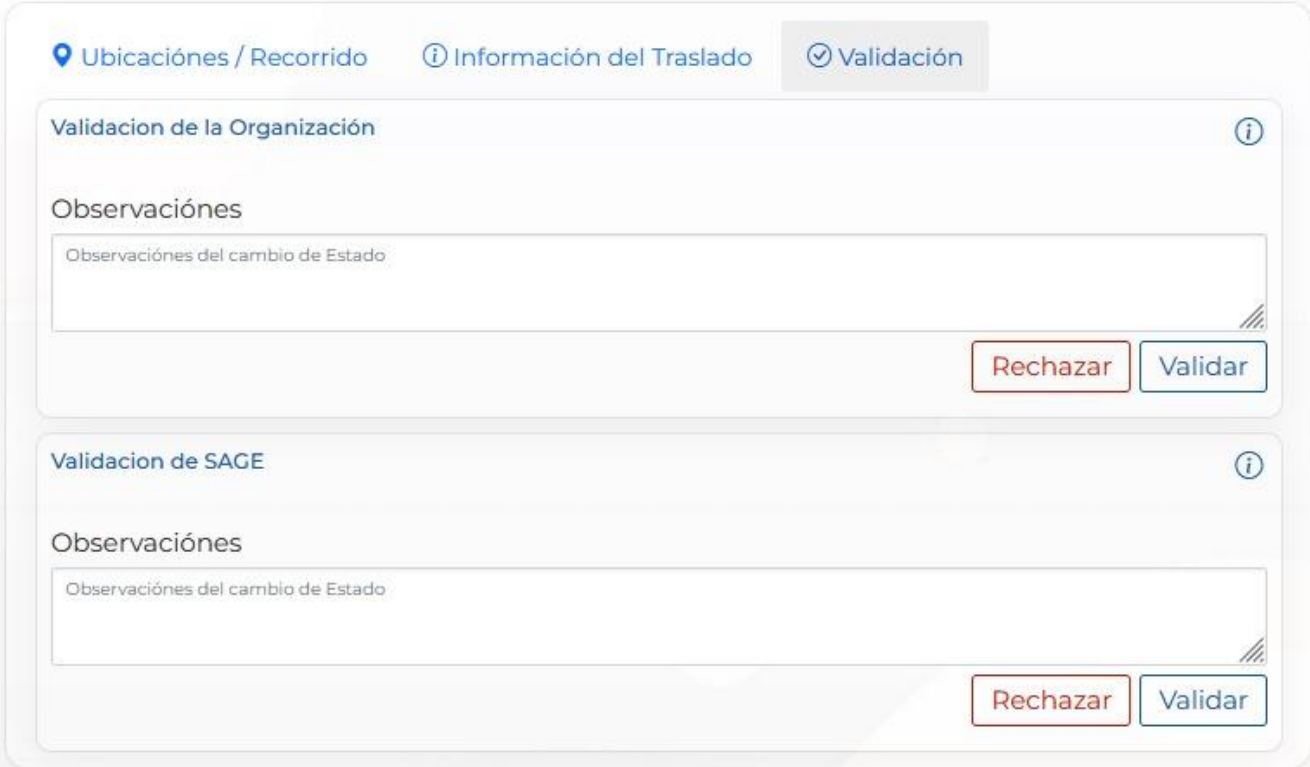

Toda la información será comunicada al agente, directivo y personal de la Dirección de Informática y Sistemas a través del Sistema SAGE.